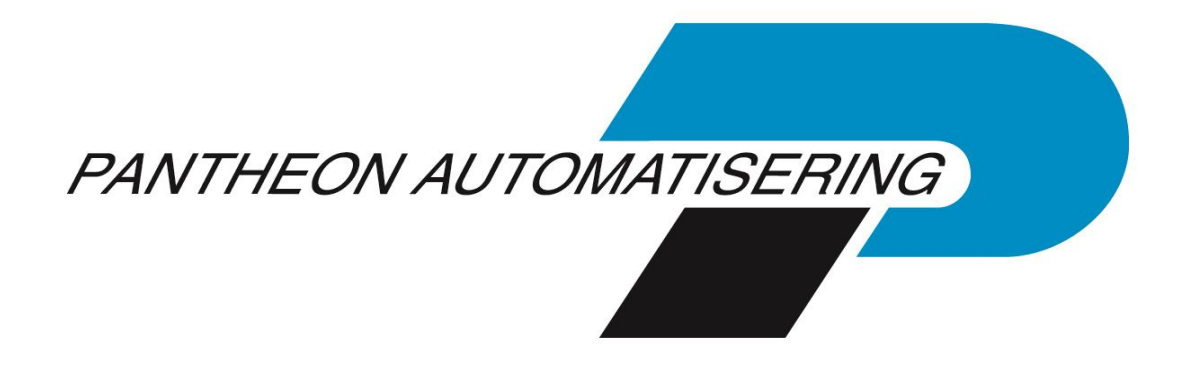

# **Installation manual Easy@ccess**

**Release 2021.01**

# **Contents**

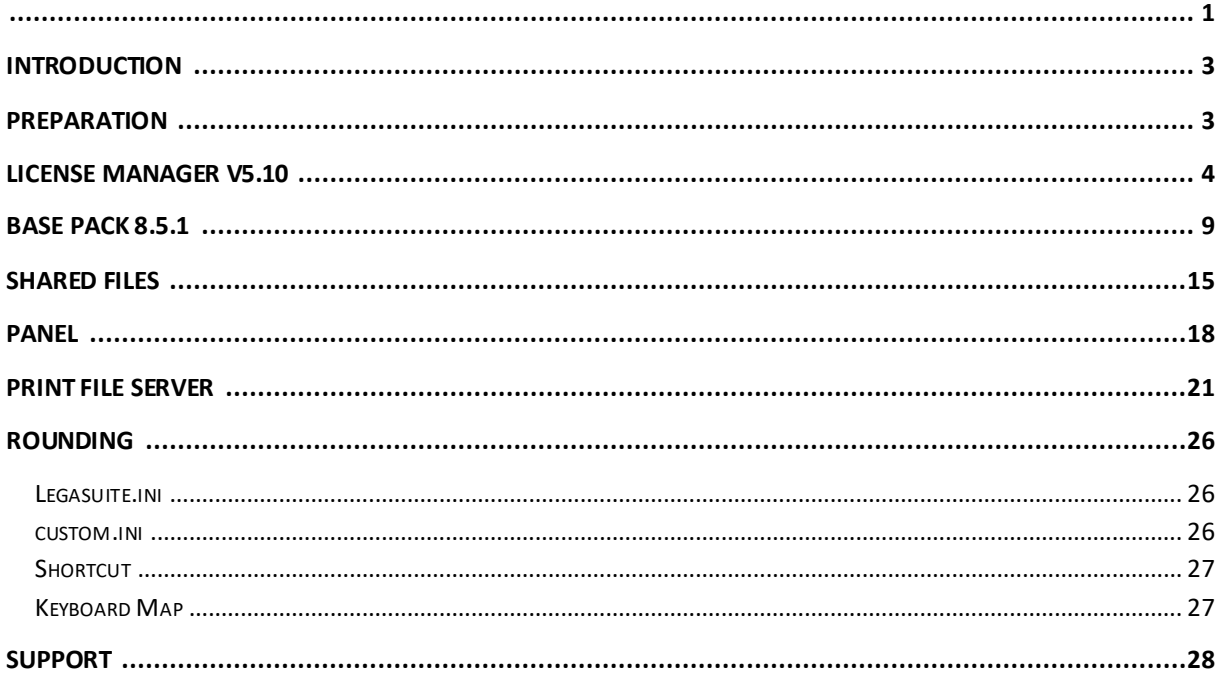

### <span id="page-2-0"></span>**Introduction**

This document describes the steps required to install LegaSuite . From release 2019.01, version 8.5.1 of the BasePack is mandatory, it is delivered with the 2019.01 version of our products.

### <span id="page-2-1"></span>**Preparation**

If you are currently still working with JWalk (an older version than 2014.01), then it is not wise to put the new software and the new panels on top of the existing software and panels.

- LegaSuite works with different software and panel names than JWalk . A new path can be used, where the software ( BasePack ) is stored and later also the panels. Another option is to rename the existing folder and do the installation according to the default.
- If LegaSuite is already installed, the new software can be put over the existing one.

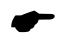

 *In any case, save the legasuite.ini or jwalk.ini , the custom.ini and the shortcut. The information contained herein will be needed later.*

*It is also a good idea to note the properties of the shortcut ( Target and Start in ). If a parameter is used in the shortcut, it can be entered in the new shortcut.*

# <span id="page-3-0"></span>**License Manager V5.10**

The License Manager may need to be replaced. With this release version 5.10 will be delivered. If you are using an older version, it must be replaced. In addition to IP V4, this version also installs IPV6 connections to the IBM i.

You can check the version of the License Manager by logging into the IBM Power System with sufficient authorization. Then give the command SEALMS/WRKSEALIC and <enter>. The version number is shown at the top of the subsequent screen.

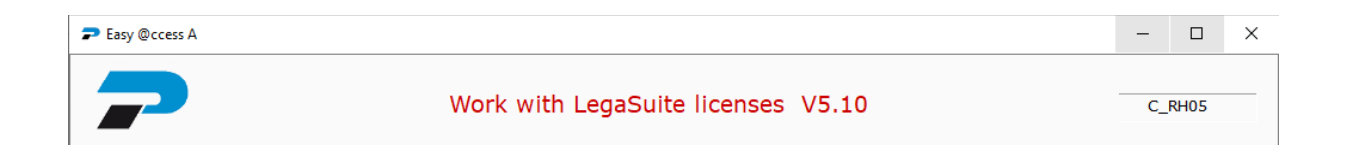

When installing the new version, first stop (forced or not) the License Manager with SEALMS/ENDLMSTCP FORCE(\*YES). If you don't, you will receive the following error message.

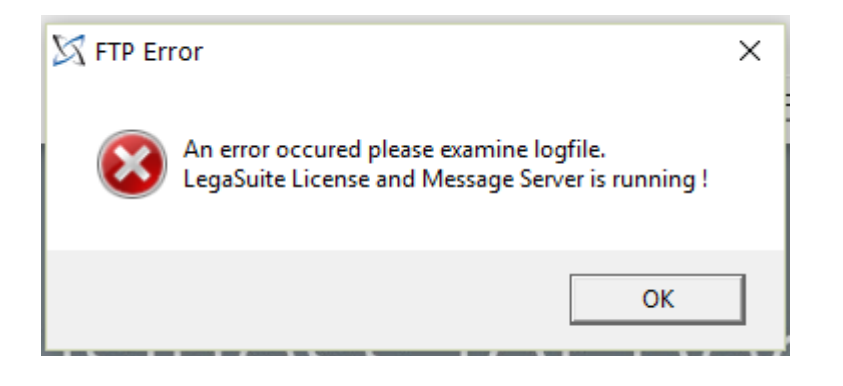

You can download the License Manager software on the portal (under Products\Easy @ccess). The *LicenseManager* ZIP file contains the *setup.exe program* . Run the *setup.exe* and follow the steps shown on the screen (usually <Next>).

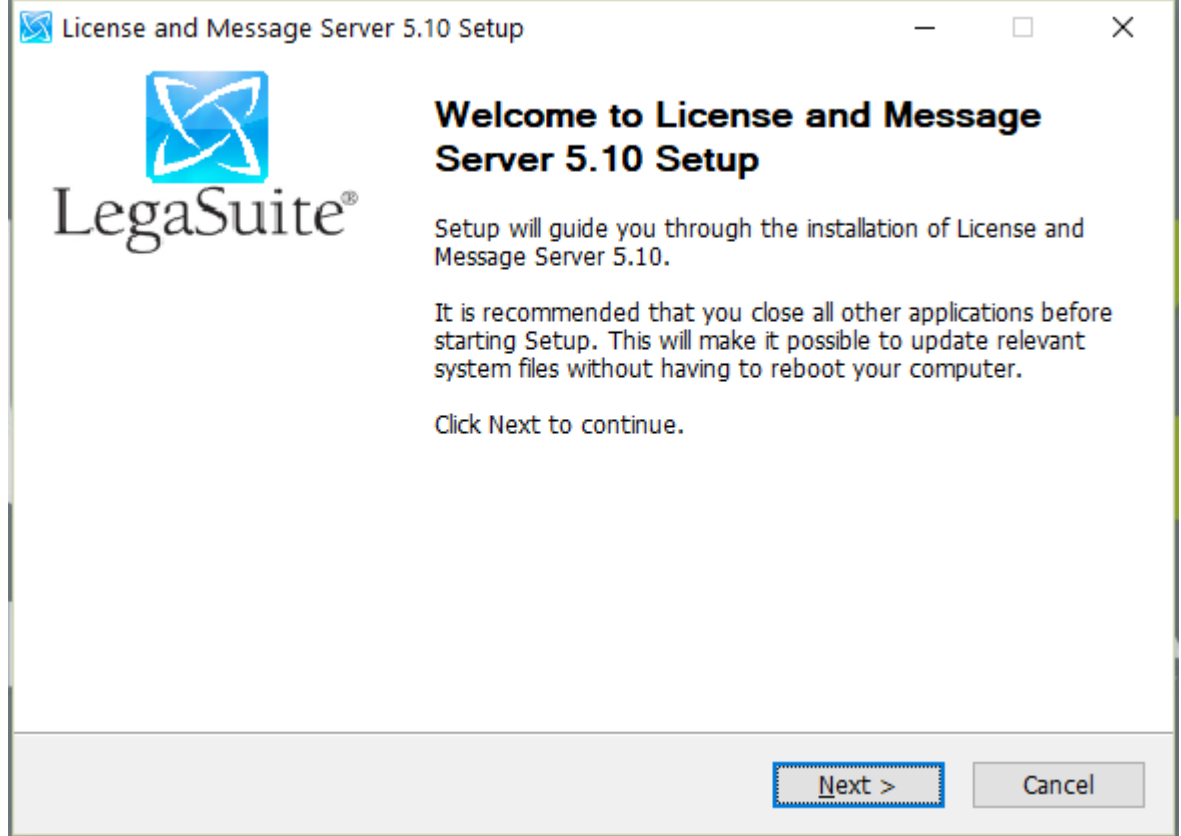

Choose *Automatic installation* .

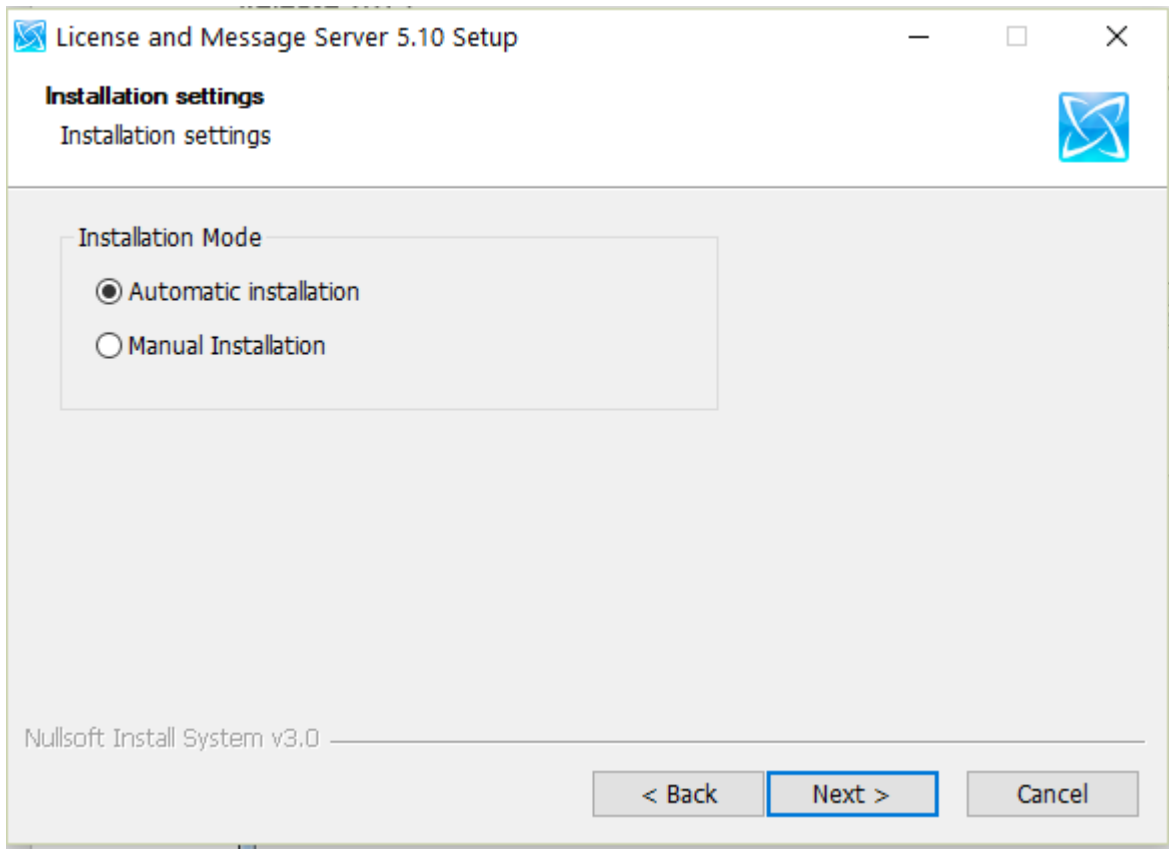

Fill in the screen below with the correct information and click on < Install >.

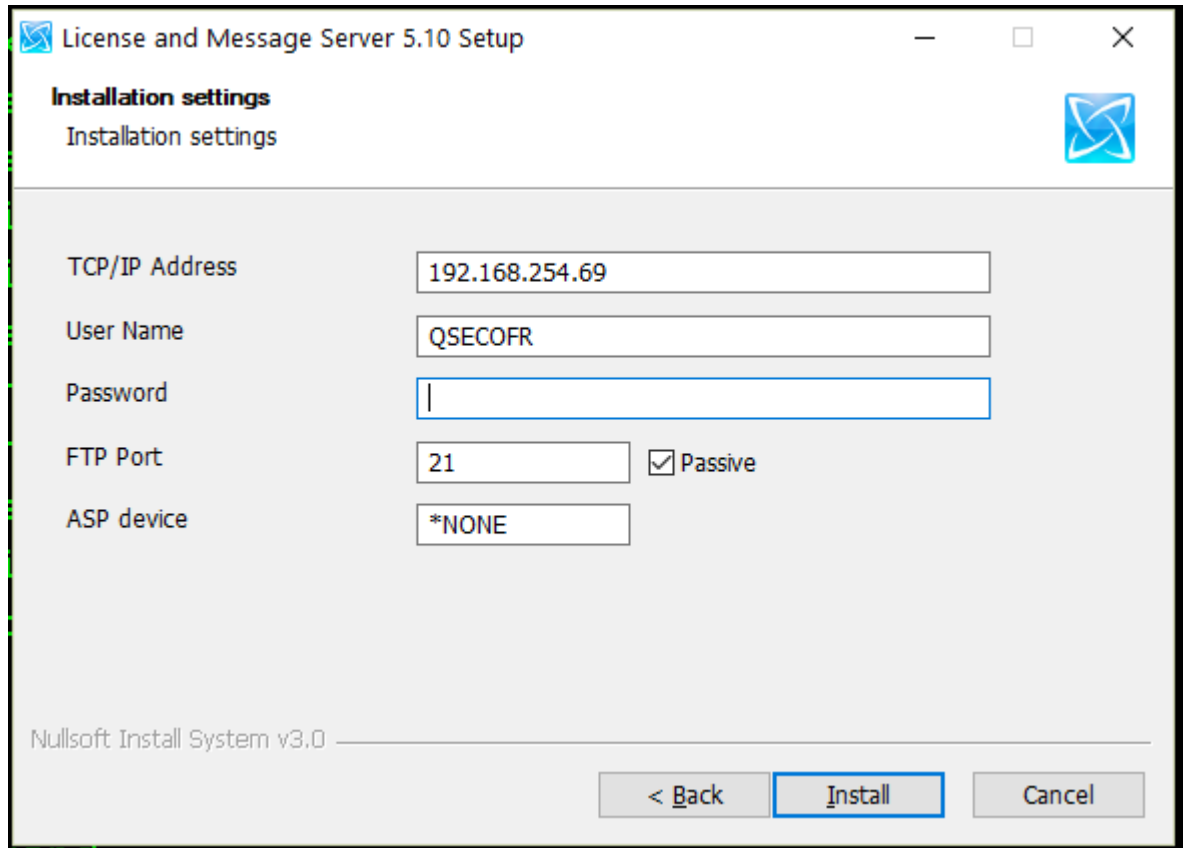

A status screen keeps you informed of the progress .

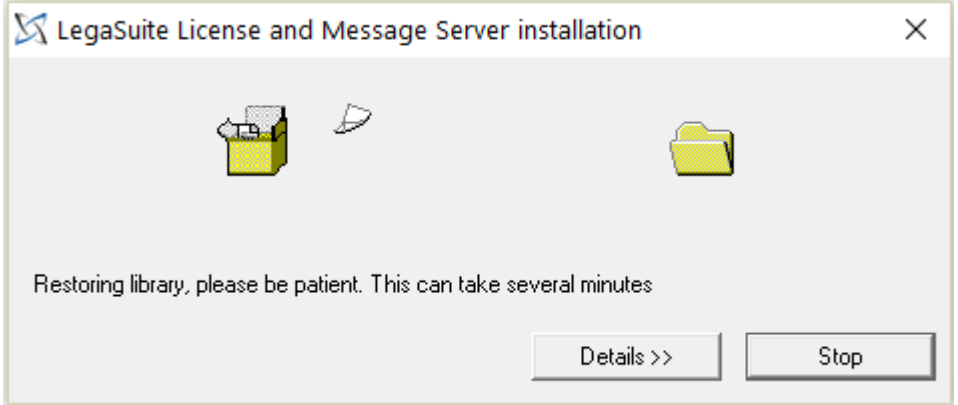

At the end of the procedure, a screen will appear stating that the installation was successful.

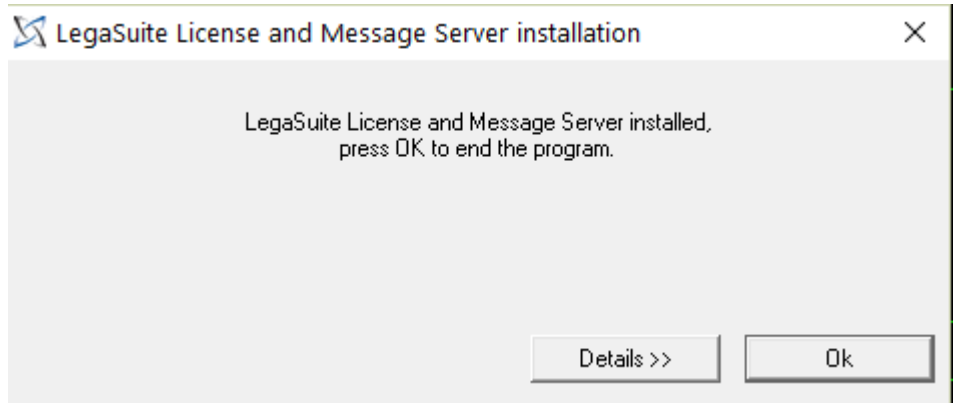

After <OK> comes the confirmation.

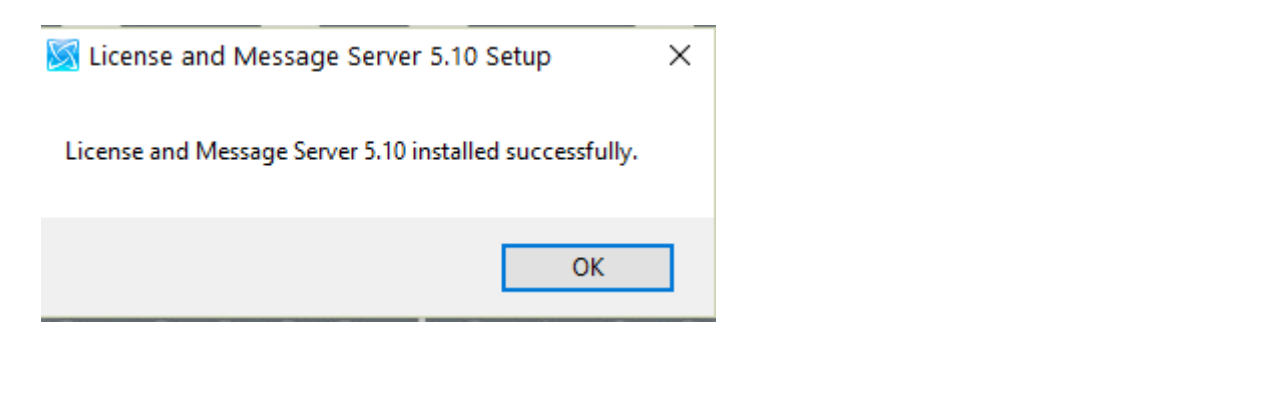

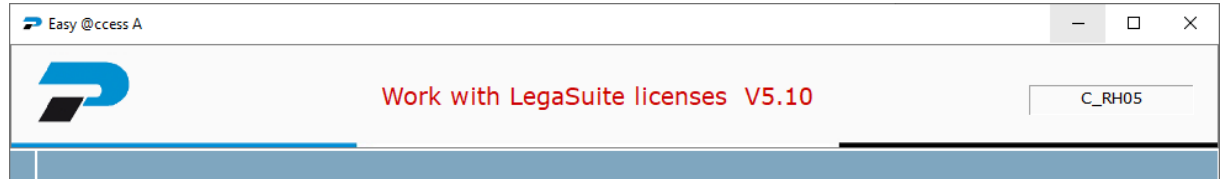

After installation, the License Manager can be started again with the command SEALMS/STRLMSTCP.

### <span id="page-8-0"></span>**Base Pack 8.5.1**

Start the Basepack 8.5.1 setup program from the Basepack 8.5.1 ZIP file. You can find this program on the portal (under Products\Easy @ccess). A security warning may appear with a newer browser.

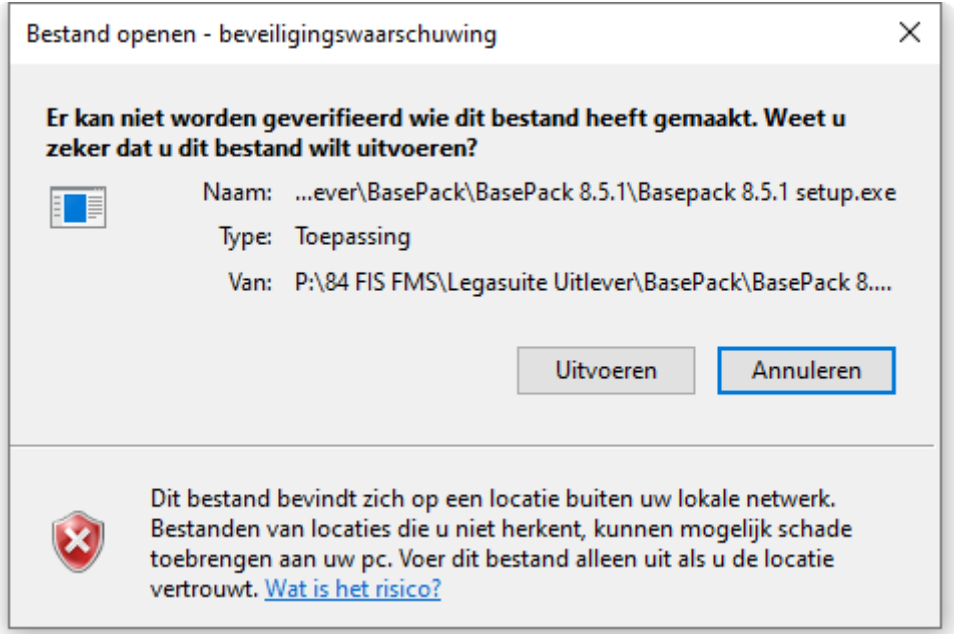

Choose an installation language (English or Dutch) and click <OK>.

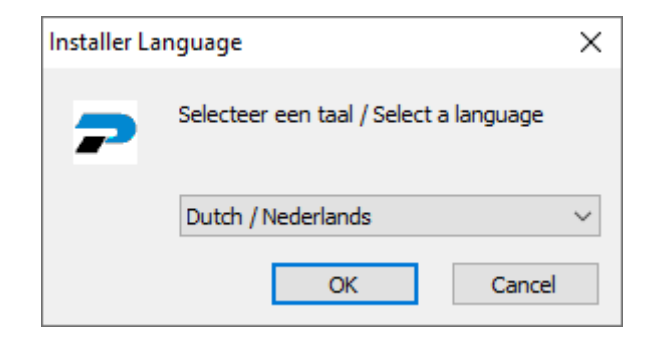

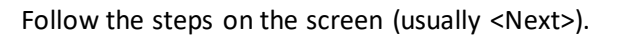

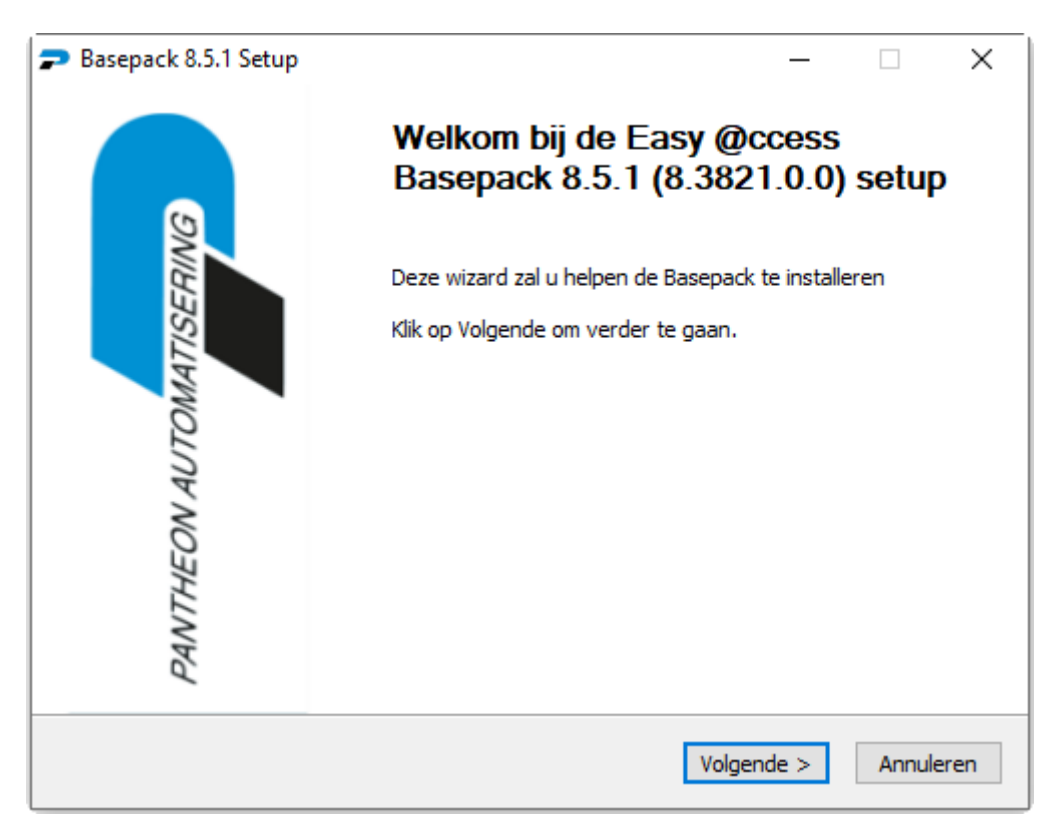

Click on <Agree> if you agree with the conditions.

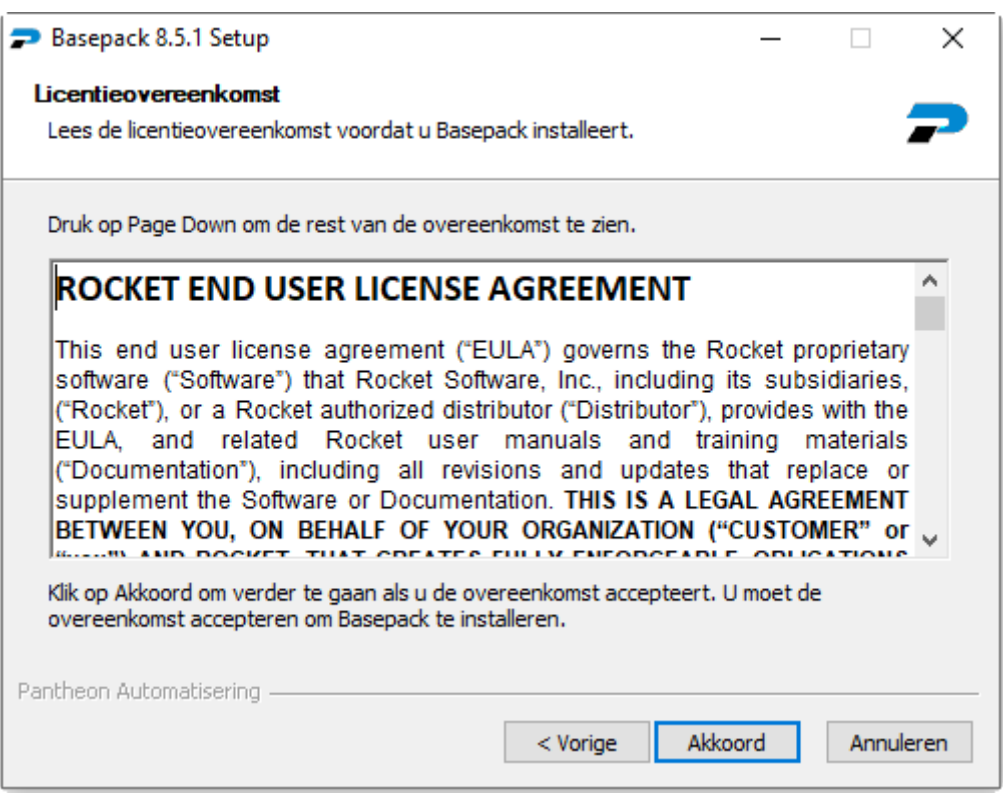

Accept the default choice with <Next>

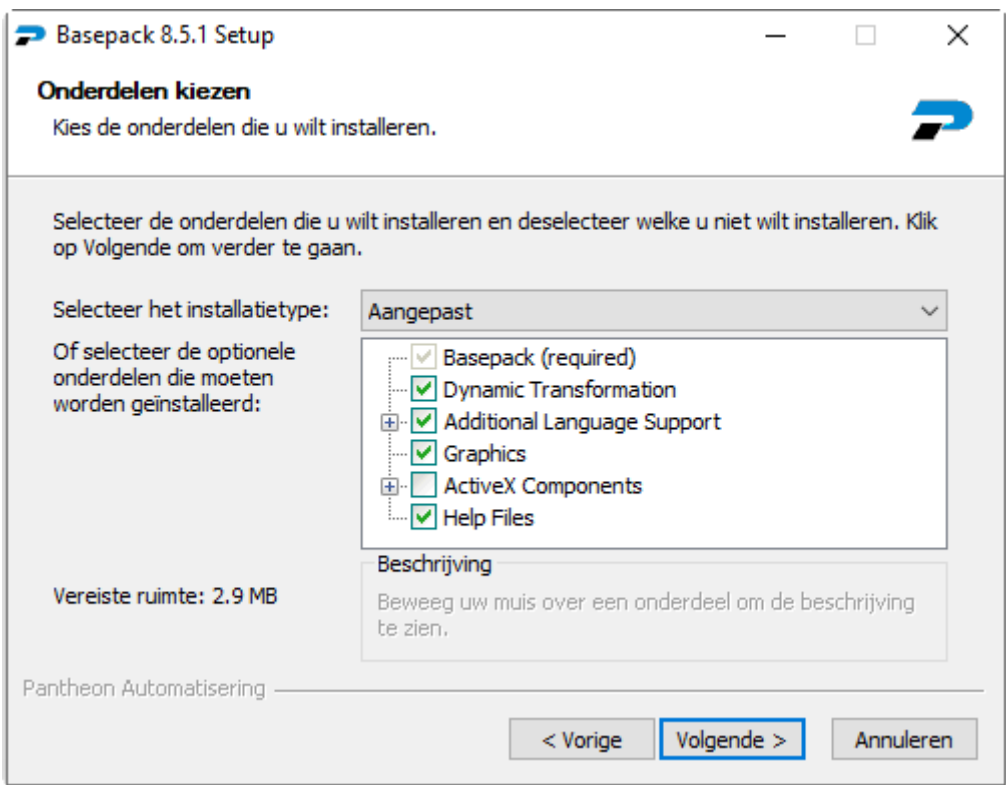

Specify the installation folder. As already described in the preparation, it is not wise to install the LegaSuite software and panels in the same folder as that of the JWalk software and panels. Below you see the default folder.

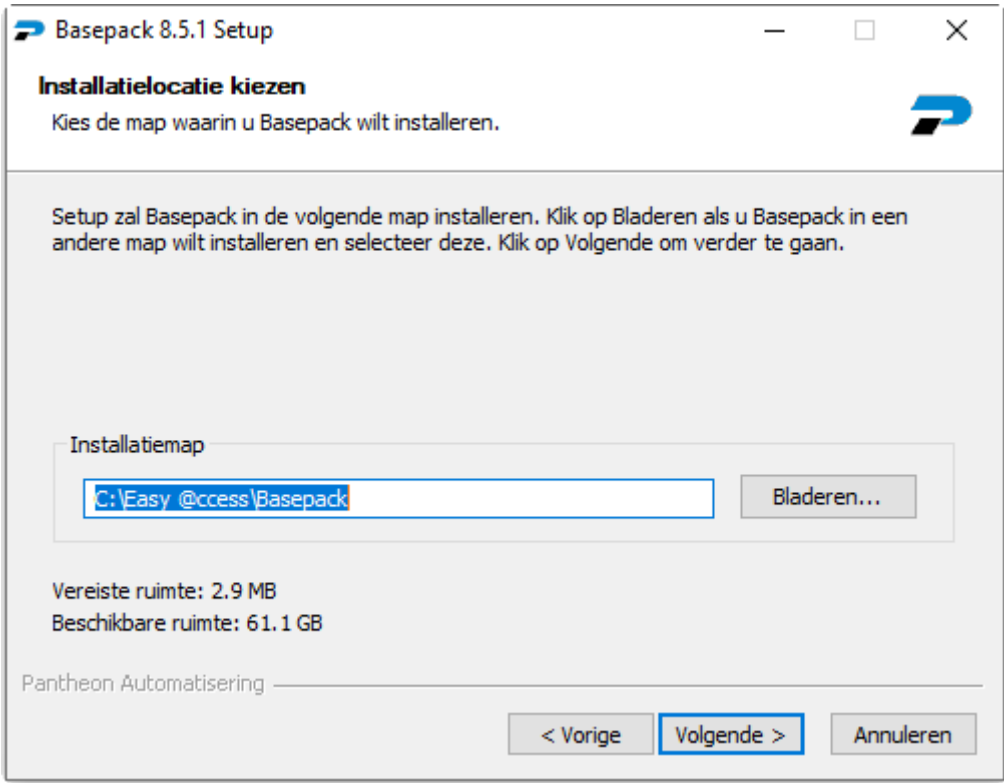

At Protocol, you must choose 5250. At System, the IP address (or name) of the IBM Power System can be entered, the default port is 23.

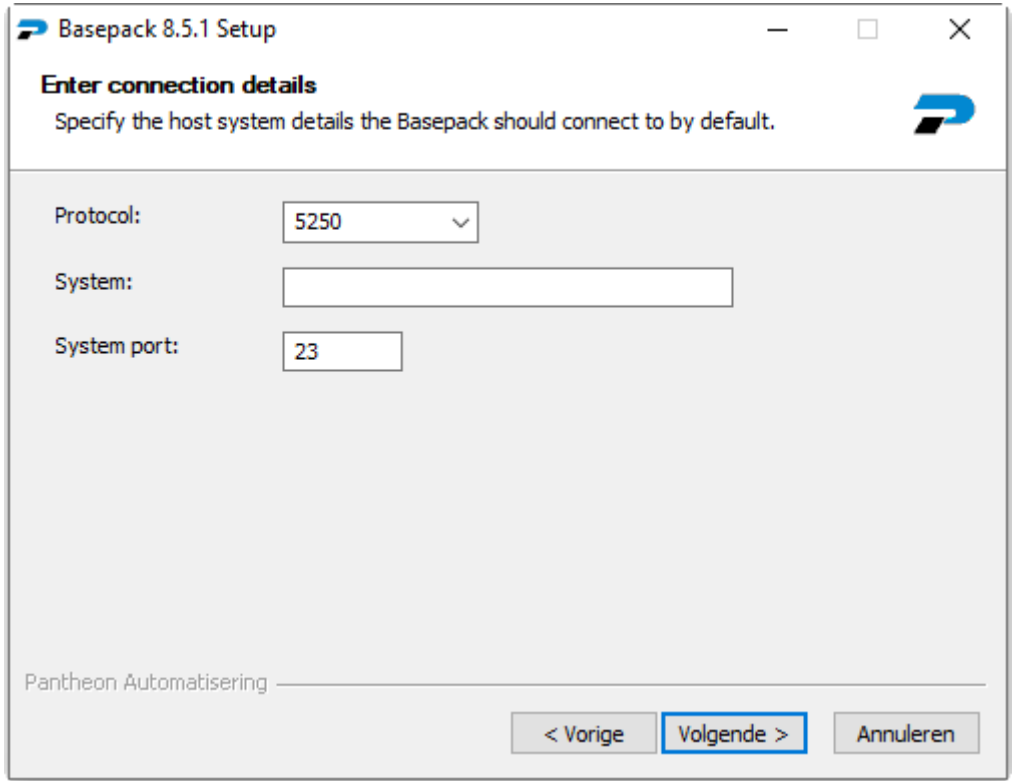

Specify a start menu folder and click <Install>.

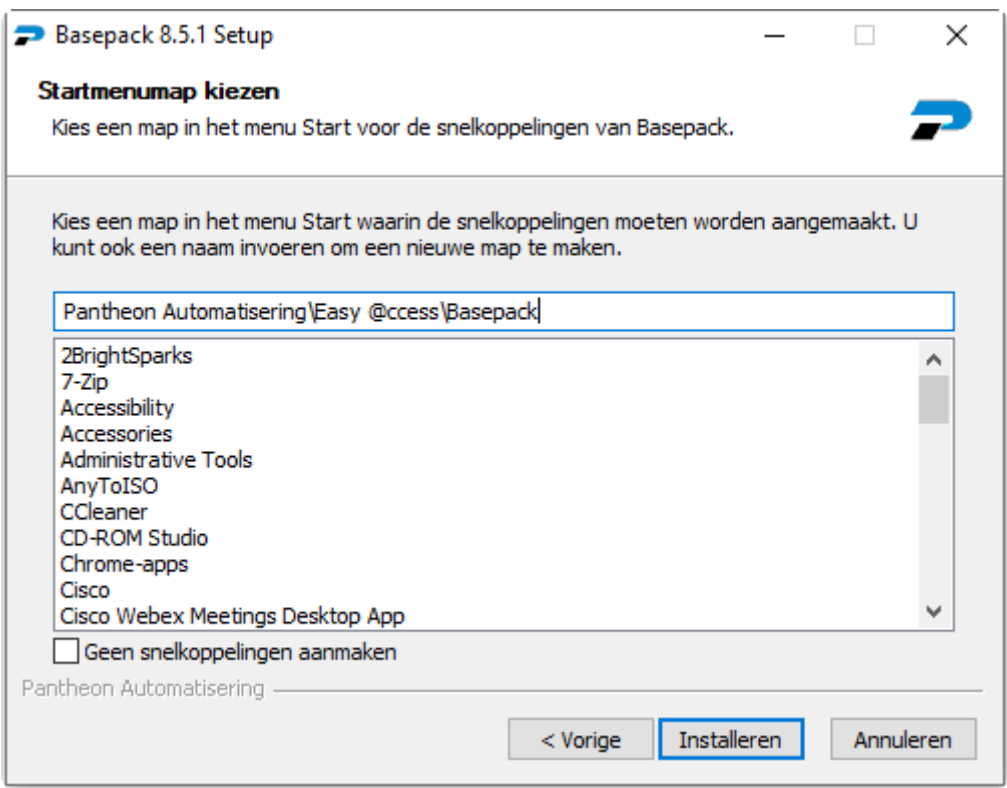

After Installation, you still need to indicate whether the BasePack should be started immediately and whether a shortcut should be created on the desktop. Click on <Finish>.

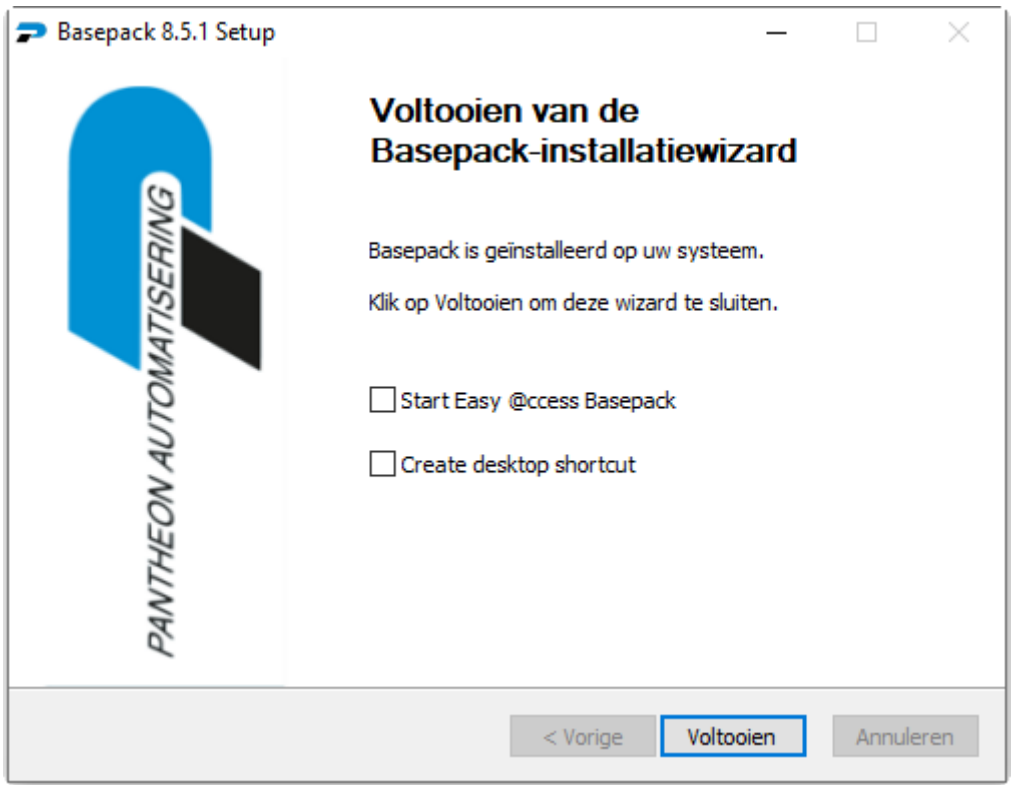

### <span id="page-14-0"></span>**Shared Files**

The Shared Files setup.exe installs all common panels and files used by Pantheon Automation applications running under Easy Access.

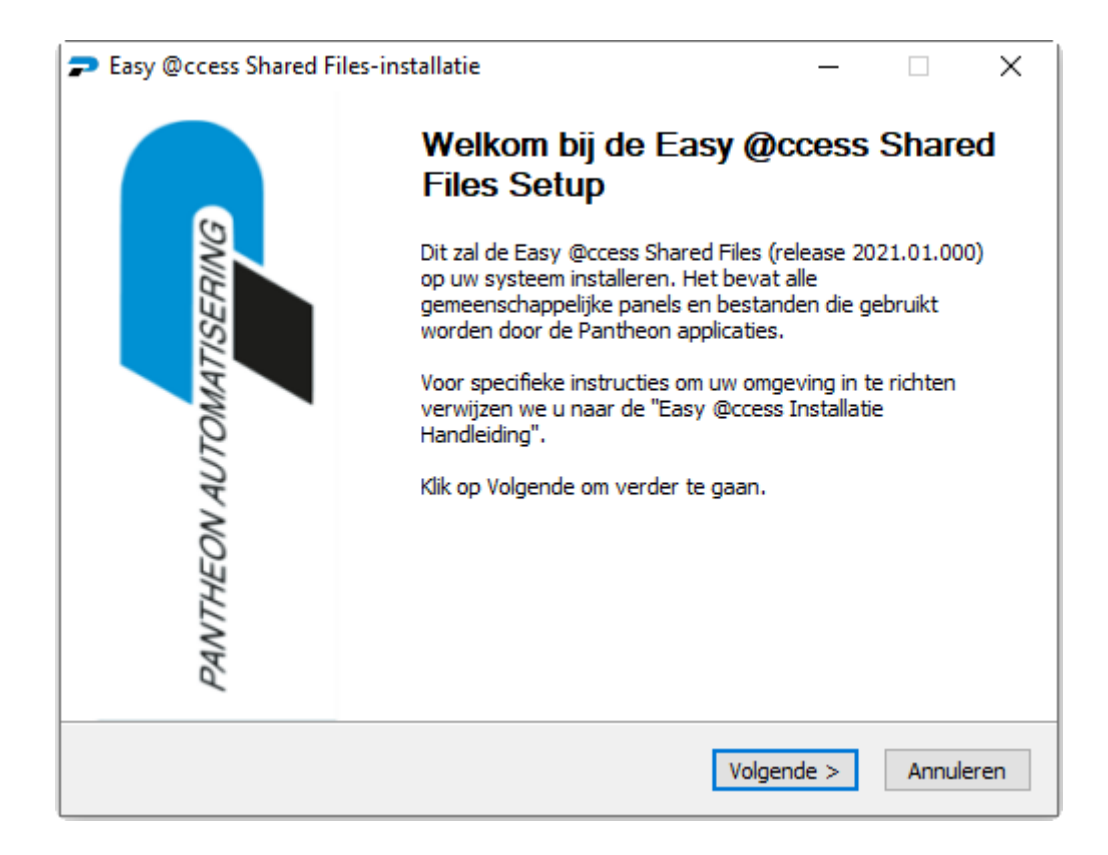

Specify the installation folder. This is the Easy @ccess\app directory where the panels are also installed:

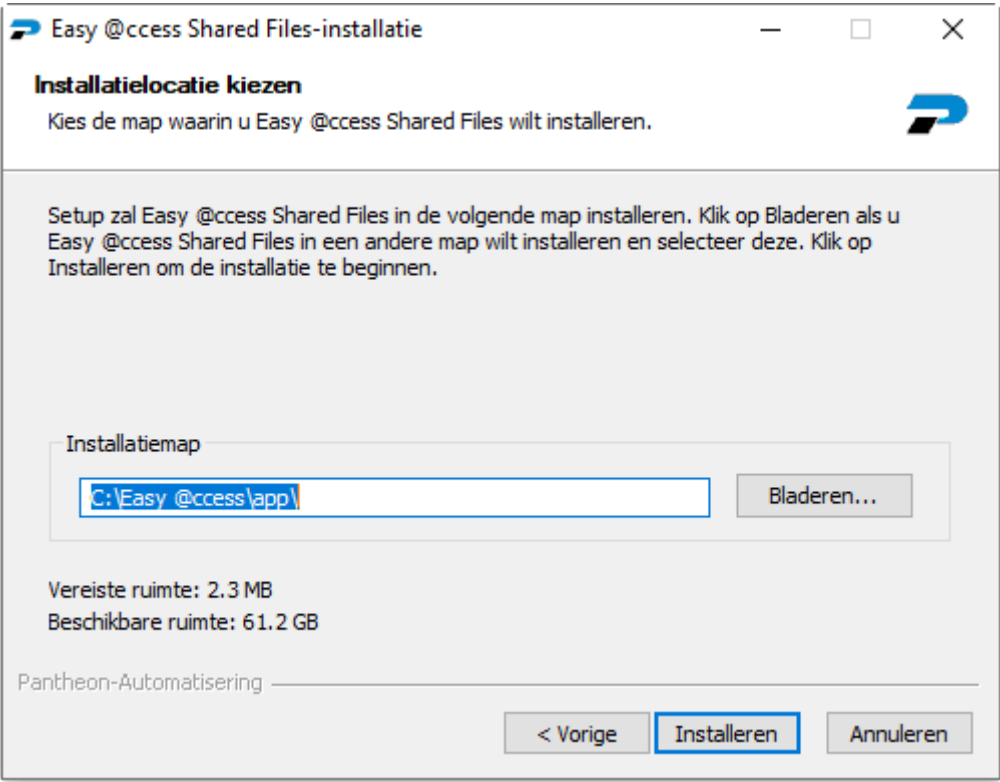

The installation is complete. Select <Exit>.

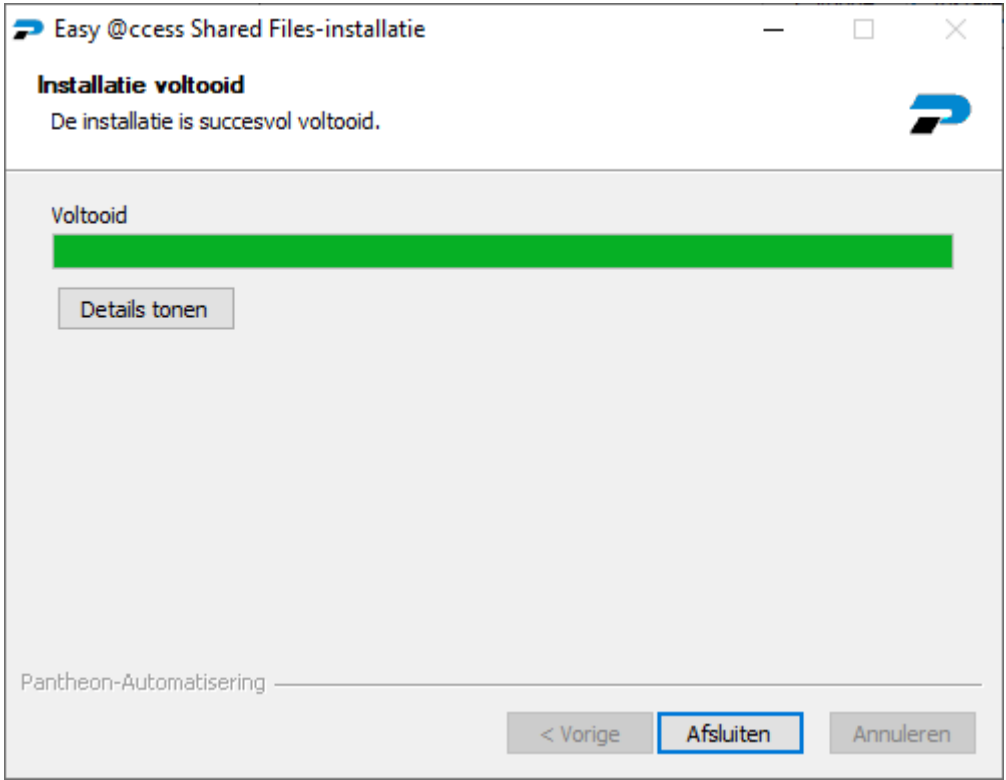

### <span id="page-17-0"></span>**Panels**

Don't forget to install the panels in the *app* folder. The panels of all our applications may be placed in the same folder.

The panels are normally located in the ZIP file of the relevant product. This ZIP file can be found on the *Download* page. If new panels have been created for a particular PTF, you will see these panels on the *Panels* page (this only applies to the FMS application). Below are some screenshots of the installation.

Choose an installation language (English or Dutch) and click <OK>.

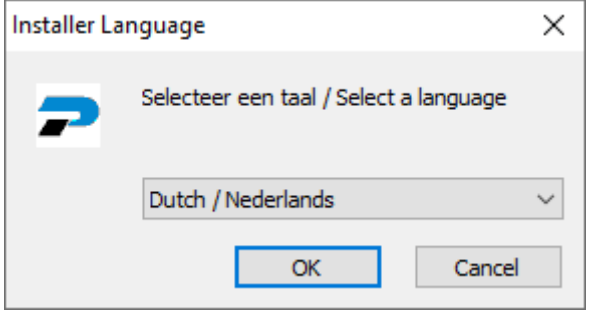

#### Click on <Next>.

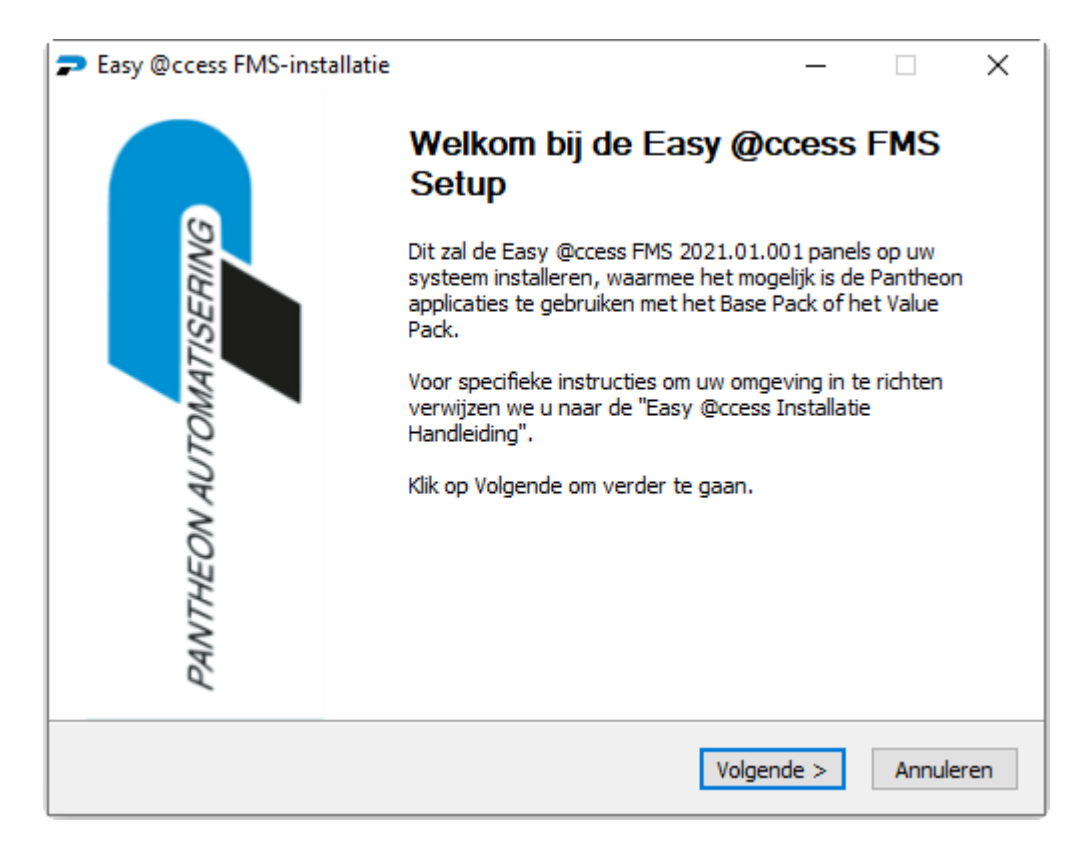

Specify the panels folder (default: *app* ) and click on <Install>.

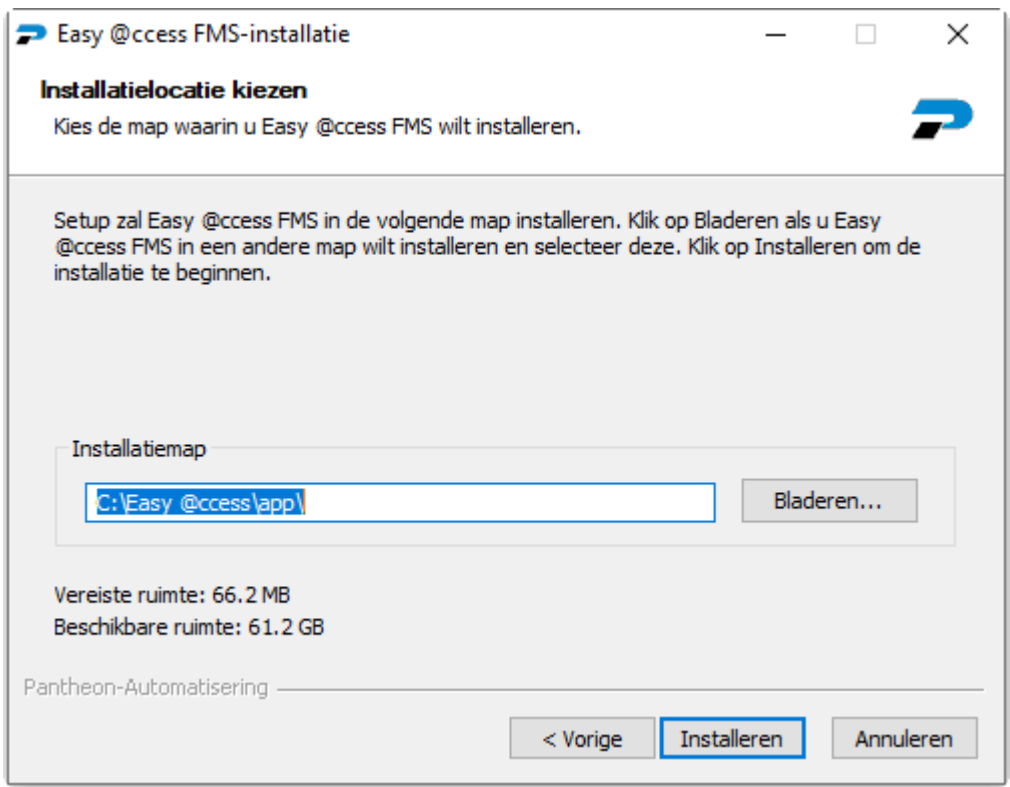

The next window indicates the progress.

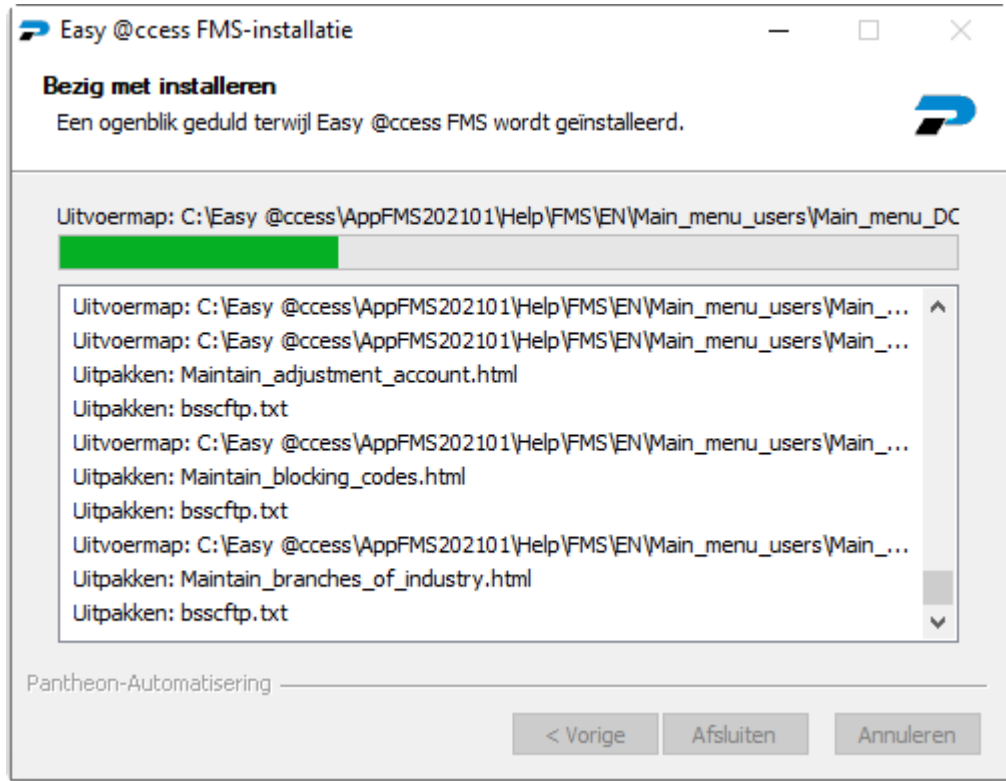

When the installation is complete, this is indicated on the last line with *Completed* . Click on <Exit> to end the installation.

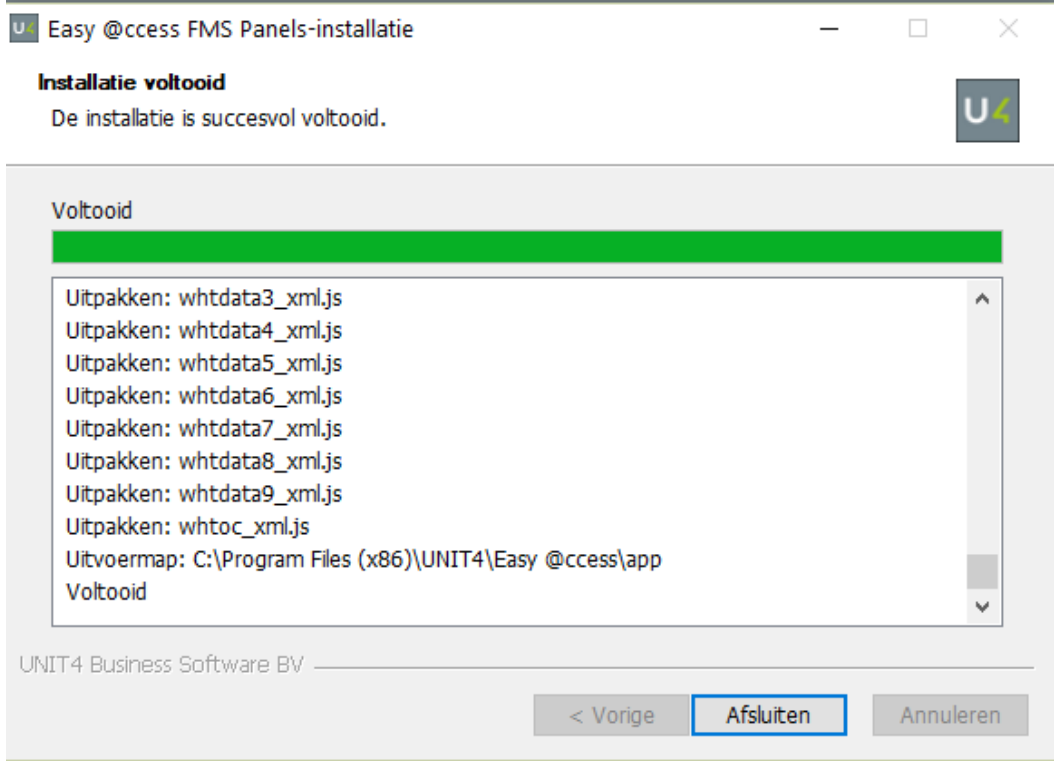

Please note that for your other IBM Power System applications you will also need to install Pantheon Automatisering panels; these may be in the same *app* folder.

### <span id="page-20-0"></span>**Print file server**

To be able to print spooled files directly to a local or network printer, the OS/400 panel set includes the option 'Client print' (on the panels for working with spooled files ). This option does not require configuration of that printer on the IBM Power System.

When a user has limited access options (= limited capability ) and want to use the 'Client print' option, additional software must be installed on the IBM Power System. This installation software is available on the Easy @ccess *Download* page on our portal under *Print file server* . You start the installation via the *setup.exe* program.

The installation procedure is similar to that of the License Manager. After installation, the SEAPFS library with some small programs is created on the IBM Power System. The option 'Client print' will then be able to use the software in this library. If the library is not installed, the option runs IBM Power System commands in the background (to which a user with restricted access is not authorized).

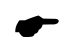

 *If you are dealing with users with restricted access, make sure the SEAPFS library is installed. No further action is required.*

Download the software from our portal and click on *setup.exe* . Follow the instructions on the screen, usually this will be <Next>.

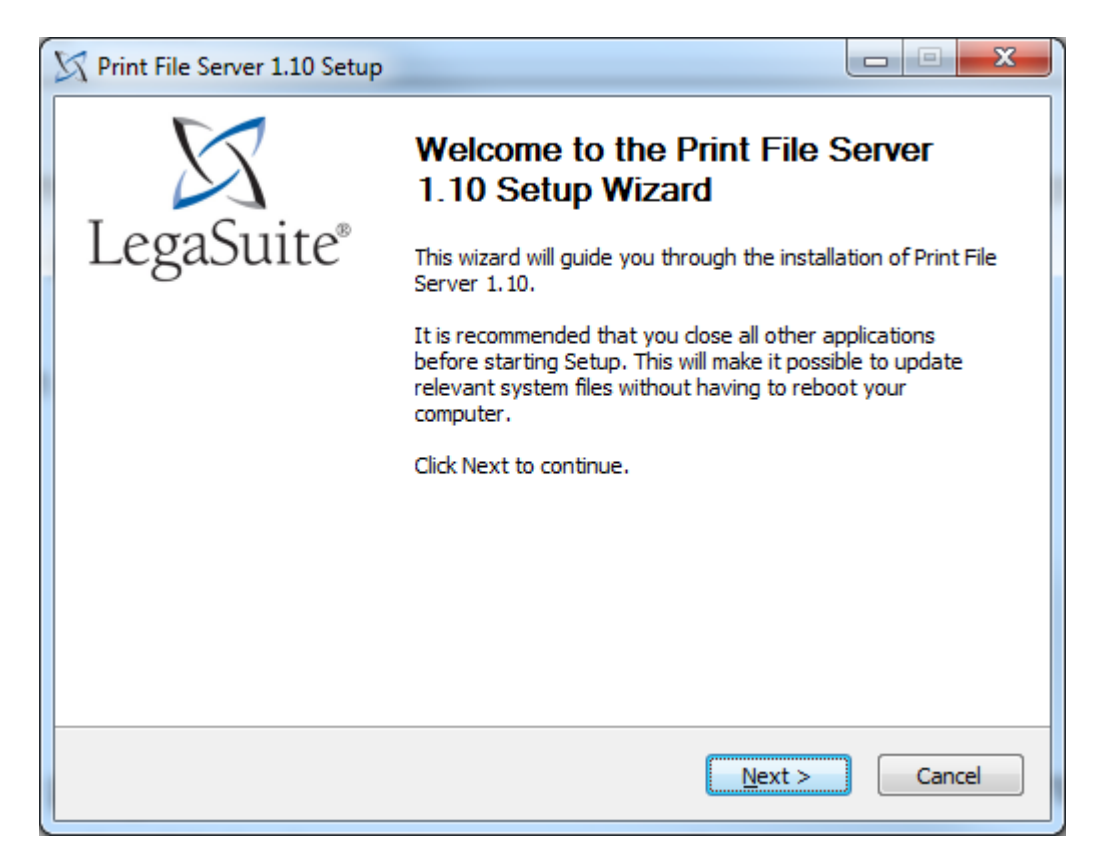

Select here for *Automatic installation* and then <Next>.

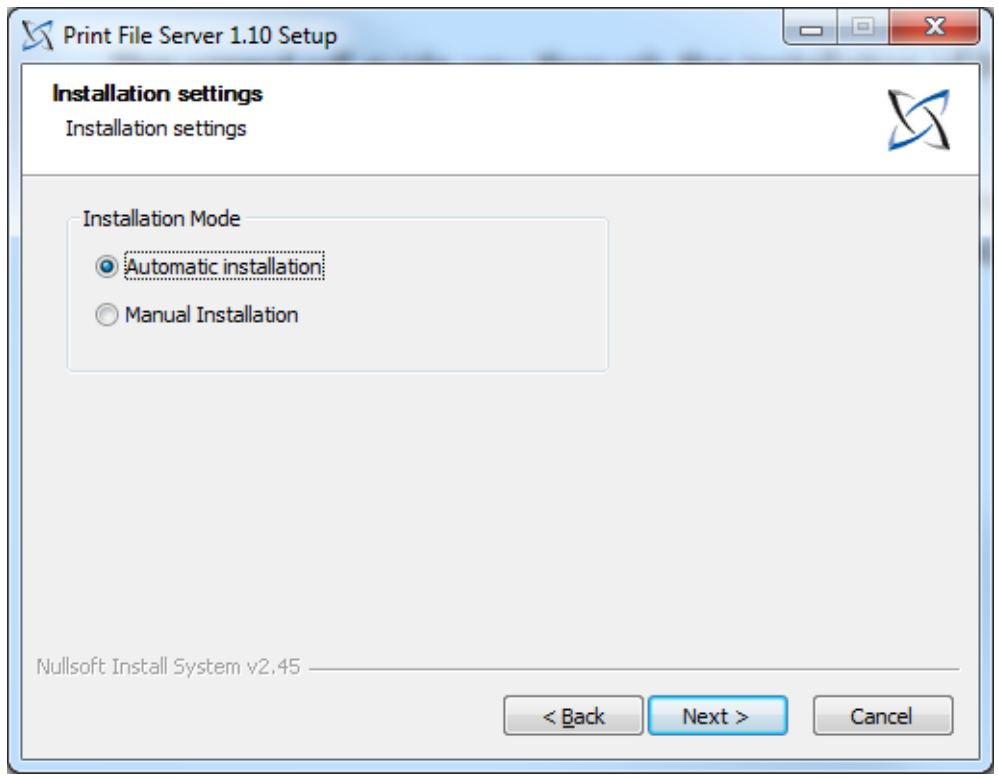

Specify the machine here by entering the IP address or name. Then enter the user and password. Please note that this is a user with sufficient authorization. Then click on < Install >.

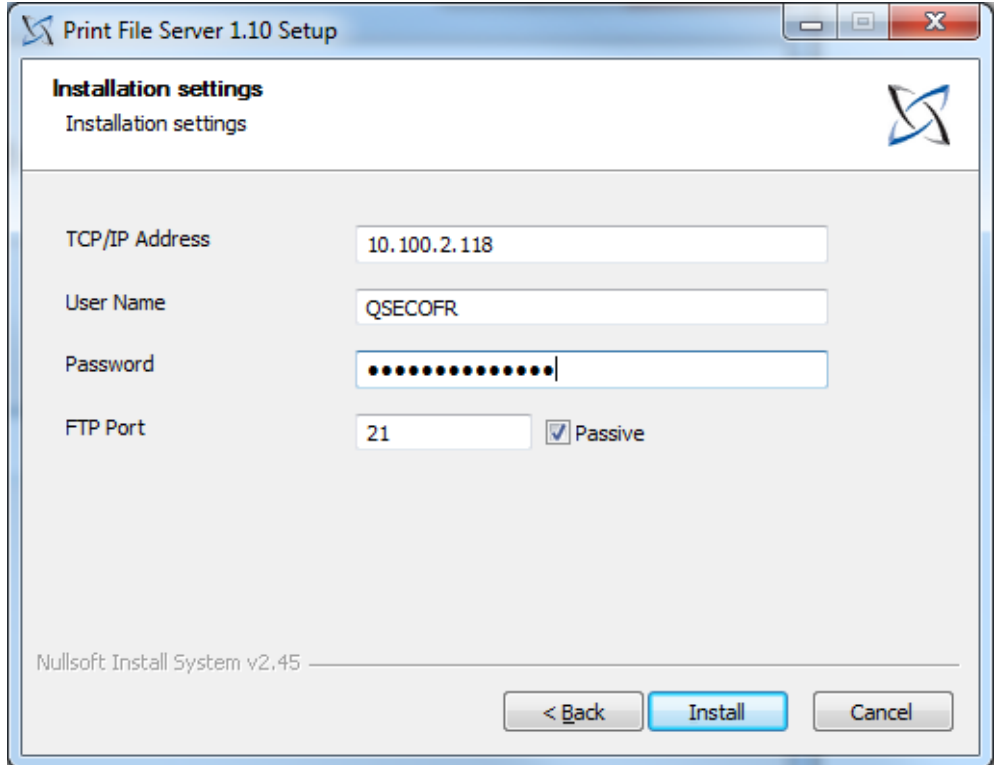

A status screen keeps you informed of the progress.

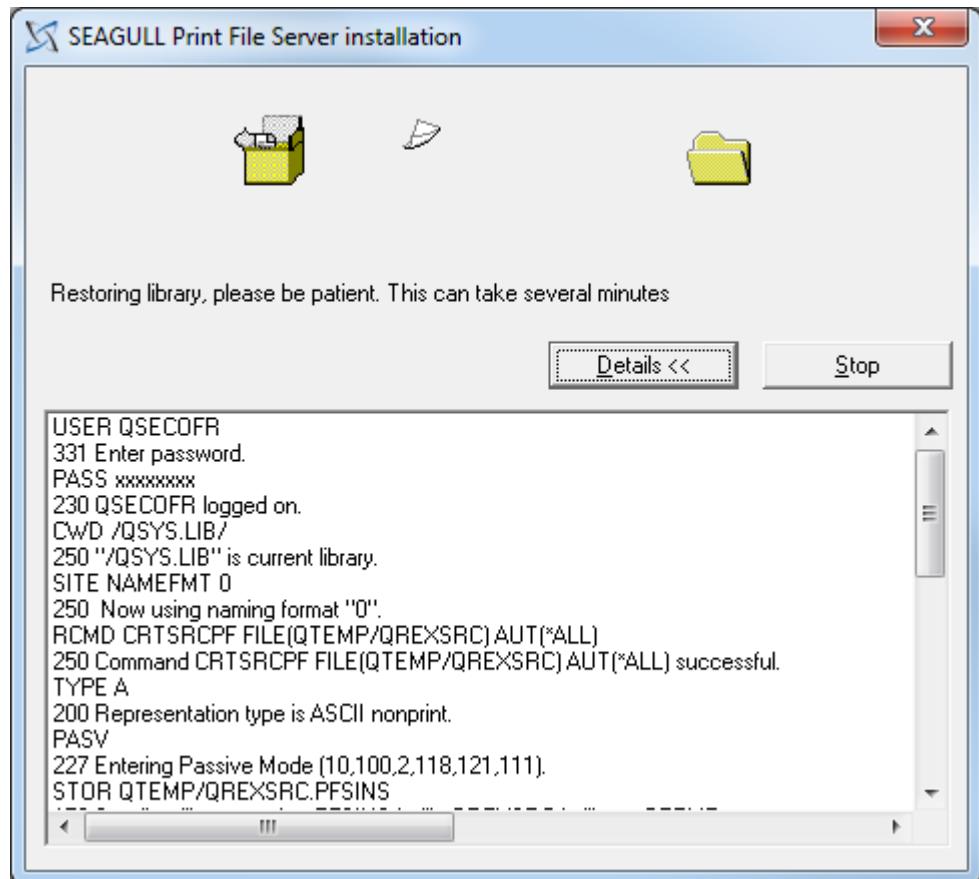

After installation , a screen will appear stating that the Print file server has been installed.

Enter <OK> here.

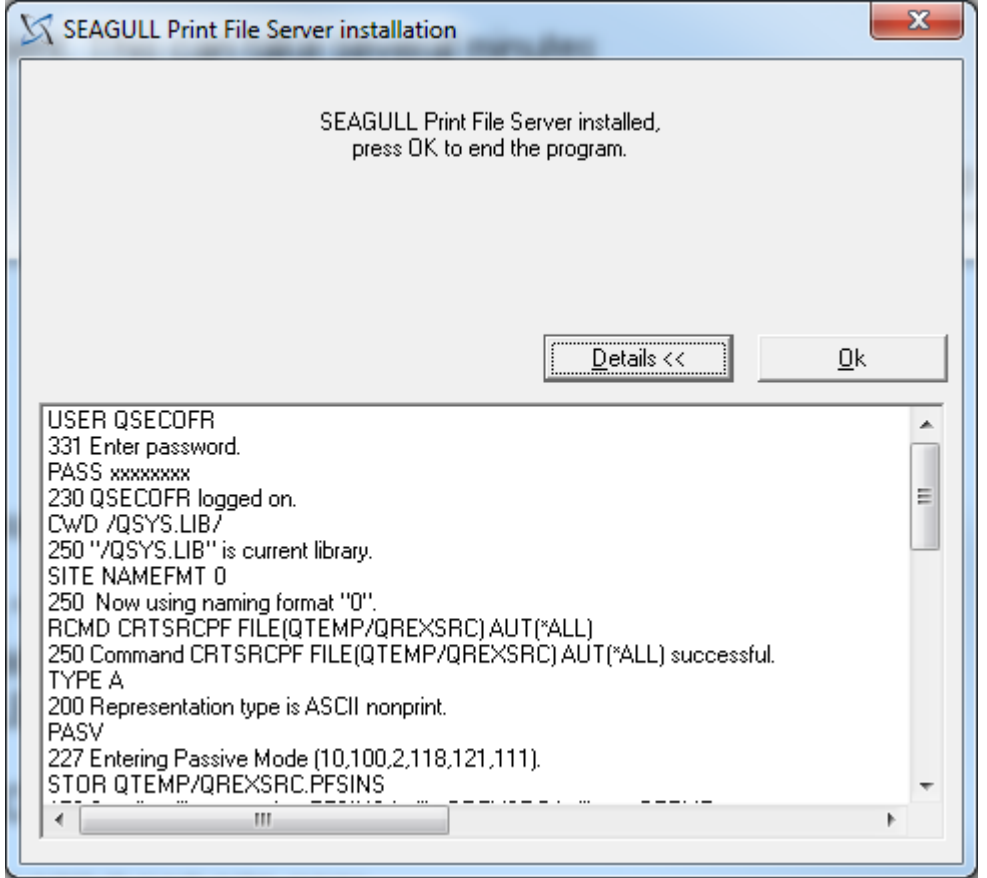

Then there is another confirmation that everything went well. Close this with <OK>.

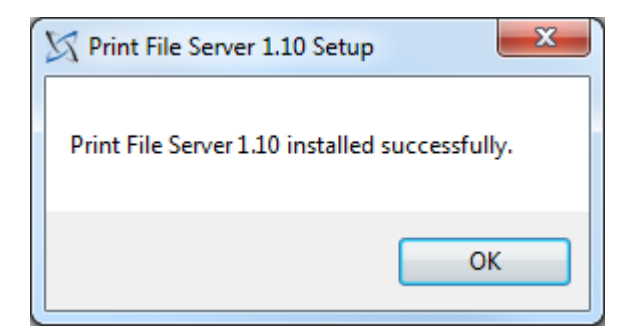

# <span id="page-25-0"></span>**Completion**

The operation of the new software is the same as that of the old software. Only a few changes have been made in the naming. The design tool's name is now LegaSuite ; this was JWalk .

### <span id="page-25-1"></span>**Legasuite.ini**

You can take your own settings from the existing *legasuite.ini file* and place them in the new *legasuite.ini* . These settings can be specified under:

- the default value defined in the [Setup] section, eg Default=5250.
- a section with its own name in square brackets [].

If you want to use the settings specified under a section with its own name, this own name must also be specified in the shortcut.

If you no longer use your own name (parameter), but the default value specified in the [Setup] section, adjust the shortcut and delete the parameter there.

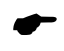

*It is very important that the settings remain in the [5250] section in the legasuite.ini . You can supplement this section with your own settings, or include these settings in your own section.*

### <span id="page-25-2"></span>**custom.ini**

By default, the *custom.ini is* not provided by us, it is a copy of the *defaults.ini* . If present, the settings from the *custom.ini are used* instead of the *defaults.ini* . The *custom.ini* cannot be created until the panels are installed. Settings may have been adjusted for a new release. That is why you should always create a new *custom.ini* .

It is wise to always create a *custom.ini* , so that with a new version of the panels (of any product) the *defaults.ini* (with your settings) is not overwritten.

the *custom.ini lists* the following information: the paths for the help [Help], the export paths for the files to be exported [Export Paths] and the custom settings ( UserLocalFolder =). Take the settings from the old *custom.ini* .

### <span id="page-26-0"></span>**Shortcut**

The new shortcut should point to *legaclt.exe* instead of *jw9c.exe* . Any parameter can remain. The line *Start in: contains* a reference to the *app* folder, the folder in which the panels are located. This may also be specified in the *legasuite.ini file* under *WorkingDirectory =* .

### <span id="page-26-1"></span>**Keyboard Mapping**

In the past it was necessary to adjust the keyboard mapping especially for the Esc key and the Field+ and Field- keys on the numeric part of the keyboard. We have now included these by default in the *legaclt.lwk* keyboard file. This is located in the *Basepack* directory where LegaSuite is installed. The keyboard mapping can still be adjusted, by means of two settings in the *legasuite.ini* . These settings are:

- Keyboard Mapping =2
- UserFilesPersonal =1

When an adjustment is made, the user concerned will have his own *legaclt.lwk* created; this file will be placed under the user in **\ AppData \ Roaming \Rocket Software\ LegaSuite Windows Client** .

More information about *legasuite.ini* and its settings can be found in the LegaSuite help . After a session has started, you can select the help function with the right mouse button. Search for *legasuite.ini* and choose *INI Settings Reference* . Here you will find all the settings that can occur in the *legasuite.ini* . It also explains the above parameters.

# <span id="page-27-0"></span>**Support**

To guarantee the continuity of your business processes, Pantheon Automatisering provides various forms of support. Where can you go if you want to make use of this?

- If you have a problem with Pantheon's standard software, please contact the Service Desk. This can be done at any time by sending an email to [support@pantheon-isering.nl .](mailto:support@pantheon-automatisering.nl) A short, concise problem description is sufficient for the Service Desk to get to work for you – within opening hours.
- Support during the installation or implementation of Pantheon products is available on request. Please contact us by telephone in good time, preferably two weeks before installation. Support is available both within and outside office hours, on location or by telephone. Fixed rates apply for this.

You can reach the Pantheon Automatisering support department on telephone number: **0513 – 657 359.** You can also contact us for other forms of support, such as training and advice.